Configuring Internet Explorer Oracle FLEXCUBE Universal Banking Release 14.2.0.0.0 [December] [2018]

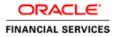

# **Table of Contents**

| 1. | CO   | NFIGURING INTERNET EXPLORER                                                       | 1  |
|----|------|-----------------------------------------------------------------------------------|----|
|    | 1.1  | CONFIGURING INTERNET OPTIONS                                                      | 1  |
|    | 1.2  | CREATING SHORTCUT FOR ORACLE FLEXCUBE APPLICATION BROWSER WITH -NOMERGE PARAMETER | 5  |
|    | 1.3  | SETTING COMPATIBILITY VIEW(IE 8 ONWARDS)                                          | 7  |
|    | 1.4  | SUPPRESSING COMPATIBILITY VIEW REFRESH                                            | 7  |
|    | 1.5  | CLEARING THE CACHE                                                                | 8  |
|    | 1.6  | SUPPRESSING CACHING                                                               |    |
|    | 1.7  | SETTINGS FOR TRUSTED SITES                                                        |    |
|    | 1.8  | SETTINGS FOR POP-UP BLOCKER                                                       | 12 |
|    | 1.9  | INTERNET EXPLORER 11 SETTINGS                                                     | 13 |
|    | 1.10 | BROWSER BEHAVIOUR                                                                 | 13 |
|    |      |                                                                                   |    |

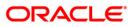

# 1. Configuring Internet Explorer

Oracle FLEXCUBE does not support Microsoft Internet Explorer Beta, Partner Build or a Release Candidate. It must be the Final build of Microsoft Internet Explorer. You can view the version information from the Help menu of Internet Explorer. Select 'About Internet Explorer' from the Help menu.

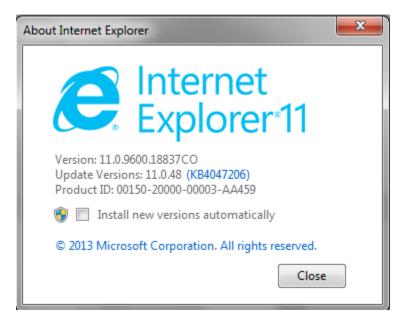

# 1.1 Configuring Internet Options

In order to run Oracle FLEXCUBE, you need to configure the internet options as follows:

1. Start Internet Explorer. Go to Tools > Internet Options. The 'Internet Options' screen is displayed.

| Internet Options                                                                                                    |
|----------------------------------------------------------------------------------------------------|
| General Security Privacy Content Connections Programs Advanced                                                                                                   |
| Select a zone to view or change security settings.                                                                                                    |
|                                                                                                    |
| Internet Local intranet Trusted sites Restricted sites                                                                                                    |
| Internet                                                                                                    |
| This zone is for Internet websites,<br>except those listed in trusted and<br>restricted zones.                                                                   |
| Security level for this zone                                                                                                    |
| Allowed levels for this zone: Medium to High                                                                                                    |
| Medium-high     Appropriate for most websites     Prompts before downloading potentially unsafe     content     Unsigned ActiveX controls will not be downloaded |
| Enable Protected Mode (requires restarting Internet Explorer)                                                                                                    |
| <u>C</u> ustom level Default level                                                                                                    |
| Reset all zones to default level                                                                                                    |
| OK Cancel Apply                                                                                                    |

2. Under 'Security' tab, select 'Internet' and click 'Custom Level'. The security settings are displayed.

| Security Setting | s - Internet Zone                                           | x |
|------------------|-------------------------------------------------------------|---|
| Settings         |                                                             |   |
|                  | Decemb                                                      |   |
|                  | Prompt                                                      | ^ |
|                  | e Pop-up Blocker                                            |   |
|                  | Disable                                                     |   |
|                  | Enable                                                      |   |
|                  | e SmartScreen Filter                                        |   |
|                  | Disable                                                     |   |
|                  | Enable                                                      |   |
|                  | erdata persistence                                          |   |
|                  | Disable                                                     |   |
|                  | Enable                                                      |   |
| L We             | ebsites in less privileged web content zone can navigate in |   |
|                  | Disable                                                     |   |
|                  | Enable                                                      |   |
|                  | Prompt                                                      |   |
| Scriptin         | ng                                                          |   |
|                  | tive scripting                                              | * |
| •                | 4 III                                                       |   |
| *Takes effe      | ct after you restart your computer                          |   |
|                  |                                                             |   |
| -Reset custom    | settings                                                    |   |
| Reset to:        | Medium-high (default)                                       |   |
|                  |                                                             |   |
|                  |                                                             |   |
|                  | OK Cance                                                    | - |
|                  | Cana                                                        |   |
|                  |                                                             |   |

- 3. Select 'Enable' for all options except for 'Use Pop-up Blocker'. Click 'OK'.
- 4. Repeat the above steps for the zone 'Local Intranet'.

| Internet Options                                                                                                    |  |  |
|----------------------------------------------------------------------------------------------------|--|--|
| General Security Privacy Content Connections Programs Advanced                                                                                                    |  |  |
| Select a zone to view or change security settings.                                                                                                    |  |  |
|                                                                                                    |  |  |
| Internet Local intranet Trusted sites Restricted sites                                                                                                    |  |  |
| Local intranet       Sites         This zone is for all websites that are found on your intranet.       Sites                                                                                                    |  |  |
| Security level for this zone                                                                                                    |  |  |
| Allowed levels for this zone: All                                                                                                    |  |  |
| Medium-low     Appropriate for websites on your local network     (intranet)     Most content will be run without prompting you     Unsigned ActiveX controls will not be downloaded     Same as Medium level without prompts |  |  |
| Enable Protected Mode (requires restarting Internet Explorer)           Qustom level         Default level                                                                                                    |  |  |
| Reset all zones to default level                                                                                                    |  |  |
| OK Cancel Apply                                                                                                    |  |  |

- 5. Once you have configured the Internet and Local Intranet options, click 'Apply'.
- 6. Once these settings are done, go to 'Advanced' tab and check the box 'Use JRE (Version) for <a href="https://www.applet>(requires restart)"></a>.

| Internet Options                                                                               |
|------------------------------------------------------------------------------------------------|
| General Security Privacy Content Connections Programs Advanced                                 |
| Settings                                                                                       |
| Send IDN server names for Intranet addresses Send UTE-8 URLs                                   |
| Show Information Bar for encoded addresses Use LITE-8 for mailto links                         |
| 📓 Java (Sun)                                                                                   |
| ✓ Use JRE 1.6.0_16 for <applet> (requires restart)     Microsoft VM</applet>                   |
| Java console enabled (requires restart)                                                        |
| Java logging enabled           JIT compiler for virtual machine enabled (requires restart)     |
| Multimedia Always use ClearType for HTML*                                                      |
| Enable automatic image resizing     Play animations in webpages*                               |
| <                                                                                              |
| *Takes effect after you restart Internet Explorer                                              |
| Restore advanced settings                                                                      |
| Reset Internet Explorer settings                                                               |
| Deletes all temporary files, disables browser<br>add-ons, and resets all the changed settings. |
| You should only use this if your browser is in an unusable state.                              |
|                                                                                                |
| OK Cancel Apply                                                                                |

### 1.2 <u>Creating Shortcut for Oracle FLEXCUBE Application Browser</u> <u>with –nomerge Parameter</u>

To create shortcut for Oracle FLEXCUBE application browser, follow the steps given below:

1. Right click on Desktop, mouse over 'New' and select 'Shortcut'.

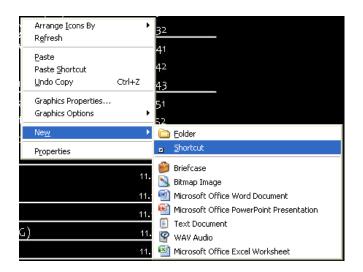

2. The 'Create Shortcut' window is displayed:

| Create Shortcut | X                                                                                                    |
|-----------------|----------------------------------------------------------------------------------------------------|
|                 | This wizard helps you to create shortcuts to local or<br>network programs, files, folders, computers, or Internet<br>addresses.<br>Iype the location of the item:<br>Browse<br>Click Next to continue. |
|                 | < Back Next > Cancel                                                                                                    |

- 3. Click 'Browse' button and select 'IExplorer.exe' from its location.
- 4. To create a shortcut for Oracle FLEXCUBE login page, specify the location of the item in the following format:

"Location\_of\_Internet\_Explorer" -- nomerge "< Application\_URL>"

Eg: "C:\Program Files\Internet Explorer\iexplore.exe" -nomerge "<Application\_URL>"

In this case C:\Program Files\Internet Explorer\iexplore.exe is the location of Internet Explorer.

5. Click 'Next'.

The following screen is displayed:

| Select a Title for the Program |                                                    |
|--------------------------------|----------------------------------------------------|
|                                | Type a name for this shortcut:<br>FCUBS Login Page |
|                                | Click Finish to create the shortcut.               |
|                                | < <u>B</u> ack Finish Cancel                       |

6. Specify a name for the shortcut.

- 7. Click 'Finish'.
- 8. On the Desktop, you can find a shortcut to access the Oracle FLEXCUBE login page.

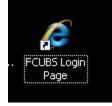

## **1.3 Setting Compatibility View**(IE 8 onwards)

The URL of the Oracle FLEXCUBE UBS should not be there in the Compatibility View list of the Internet Explorer. You need to follow the URL from compatibility view list by following the steps below:

1. Start Internet Explorer. Go to Tools > Compatibility View Settings.

| Blank Page - Windows Internet Explorer                                                                |                                                                                                    |
|----------------------------------------------------------------------------------------------------|----------------------------------------------------------------------------------------------------|
| Compatibility View Settings                                                                           | V 😽 🗙 🌡 Google                                                                                           |
| You can add and remove websites to be displayed in<br>Compatibility View.                             | s 🗸 🕅 Free Hotmail 🚺 MSN.com 🚮 Radio Station Guide 🖉 Web Silce Gallery 🔹 🚵 🔹 Bage 🔹 Safety 🔹 Tools 🔹 😨 🖛 |
| Add this website.                                                                                     | A                                                                                                    |
| Websites you've added to Compatibility View:                                                          |                                                                                                    |
| Include updated website lists from Microsoft                                                          |                                                                                                    |
| Display intranet sites in Compatibility View     Display all websites in Compatibility View     Close |                                                                                                    |
| Close                                                                                                 |                                                                                                    |

- 2. Under 'Websites you've added to Compatibility View', check whether the URL to Oracle FLEXCUBE Application is listed or not. If the URL is listed, select it.
- 3. Click on 'Remove' button. The URL will be removed. Further, click 'Close' button.

#### 1.4 Suppressing Compatibility View Refresh

You can suppress the Internet Explorer 8 to refresh the webpage to compatibility view. Follow the steps given below:

1. Start Internet Explorer. Go to Tools > Internet Options. Select 'Advanced' tab.

| 🔾 🗢 🙋 about:blank                                                                                                    | 🖌 🚱 🗙 🚰 Google                                 | 2                   |
|----------------------------------------------------------------------------------------------------|------------------------------------------------|---------------------|
| ile Edit View Favorites Tools Help                                                                                                    |                                                |                     |
| 🍾 Favorites 🛛 👍 🍠 Internet Explorer 8 Readine 🌾 Suggested Sites 🝷 📶 Free Hotmail 🚺 MSN.c                                                                                                    | om 🜃 Radio Station Guide 🙋 Web Slice Gallery 🔻 |                     |
| 🗧 Blank Page                                                                                                    | 🟠 🔻 🖾 🔹 🖶 🖛 🕶 Page 🕶 Sa                        | ifety + Tools + 🔞 + |
| nternet Options                                                                                                    |                                                |                     |
| General Security Privacy Content Connections Programs Advanced         Settings         Settings         Image: Image: Image |                                                |                     |

- 2. In the settings, uncheck the option 'Automatically recover from page layout errors with Compatibility View' under 'Browsing'.
- 3. Click 'OK'.

### 1.5 Clearing the Cache

This section explains the method of clearing Internet Explorer cache. Follow the steps given below:

1. Start Internet Explorer. Go to Tools > Internet Options. Select 'General' tab.

| 🖉 Blank Page - Windows Internet Explorer                                                |                                                                      |
|-----------------------------------------------------------------------------------------|----------------------------------------------------------------------|
| 🚱 🕞 🗢 🙋 about:blank                                                                     | V 🔄 🗙 🚼 Google                                                       |
| File Edit View Favorites Tools Help                                                     |                                                                      |
| 🚖 Favorites 🛛 👍 🝠 Internet Explorer 8 Readine 🏈 Suggested Sites 👻 🕻                     | M Free Hotmail   MSN.com 🚺 Radio Station Guide 🖉 Web Slice Gallery 👻 |
| 💋 Blank Page                                                                            | 🦄 👻 🔂 👘 🖃 🖶 👻 Page 👻 Safety 👻 Tools 👻 🔞 👻                            |
| Internet Options                                                                        |                                                                      |
| General Security Privacy Content Connections Programs Advanced                          |                                                                      |
| Home page                                                                               |                                                                      |
| To create home page tabs, type each address on its own line.                            |                                                                      |
| about:blank                                                                             |                                                                      |
|                                                                                         |                                                                      |
| Use current Use default Use blank                                                       |                                                                      |
| Browsing history                                                                        |                                                                      |
| Delete temporary files, history, cookies, saved passwords,<br>and web form information. |                                                                      |
| Delete browsing history on exit                                                         |                                                                      |
| Delete Settings                                                                         |                                                                      |
| Change search defaults. Settings                                                        |                                                                      |
| Tabs                                                                                    |                                                                      |
| Change how webpages are displayed in Settings tabs.                                     |                                                                      |
| Appearance                                                                              |                                                                      |
| Colors Languages Fonts Accessibility                                                    |                                                                      |
|                                                                                         |                                                                      |
| OK Cancel Apply                                                                         |                                                                      |

- 2. Check the option 'Delete browsing history on exit'.
- 3. To clear the existing cache, click 'Delete' button.

## 1.6 Suppressing Caching

You can suppress caching the Internet details. Follow the steps given below:

1. Start Internet Explorer. Go to Tools > Internet Options. Select 'General' tab.

2. Under 'Browsing History', click 'Settings' button.

| Website Data Settings                                                                       | ?   | x    |
|---------------------------------------------------------------------------------------------|-----|------|
| Temporary Internet Files History Caches and databases                                       |     |      |
| Internet Explorer stores copies of webpages, images, and media<br>for faster viewing later. |     |      |
| Check for newer versions of stored pages:                                                   |     |      |
| Every time I visit the webpage                                                              |     |      |
| <ul> <li>Every time I start Internet Explorer</li> <li>Automatically</li> </ul>             |     |      |
| © <u>N</u> ever                                                                             |     |      |
| Disk space to use (8-1024MB) 250 -                                                          |     |      |
| Current location:                                                                           |     |      |
| C:\Users\RAMYAVAI\AppData\Local\Microsoft\Windows\<br>Temporary Internet Files\             |     |      |
| Move folder View objects View files                                                         |     |      |
| ОК                                                                                          | Car | ncel |

- 3. Against 'Check for newer versions of stored pages', set the option 'Automatically'.
- 4. Click 'OK'. You will be navigated back to the 'Internet Options' screen. Click 'OK'.

# 1.7 Settings for Trusted Sites

In order to remove the site from the list of trusted sites, follow the steps given below:

1. Start Internet Explorer. Go to Tools > Internet Options.

Select 'Security' tab.

| Internet Options                                                                                                    |
|----------------------------------------------------------------------------------------------------|
| General Security Privacy Content Connections Programs Advanced                                                                                                    |
|                                                                                                    |
| Select a zone to view or change security settings.                                                                                                    |
| 🥥 🔩 🗸 🚫                                                                                                    |
| Internet Local intranet Trusted sites Restricted sites                                                                                                    |
| Local intranet<br>This zone is for all websites that are<br>found on your intranet.<br>Sites                                                                                                    |
| Security level for this zone                                                                                                    |
| Allowed levels for this zone: All                                                                                                    |
| Medium-low     Appropriate for websites on your local network     (intranet)     Most content will be run without prompting you     Unsigned ActiveX controls will not be downloaded     Same as Medium level without prompts |
| Enable Protected Mode (requires restarting Internet Explorer)     Custom level     Default level                                                                                                    |
| Reset all zones to default level                                                                                                    |
| OK Cancel Apply                                                                                                    |

- 2. Click 'Local Intranet' zone.
- 3. Click 'Sites' button.

Following screen is displayed:

| Local intranet                                                                           |  |  |
|------------------------------------------------------------------------------------------|--|--|
| Use the settings below to define which websites are included in the local intranet zone. |  |  |
| Automatically detect intranet network                                                    |  |  |
| Include all local (intranet) sites not listed in other zones                             |  |  |
| Include all sites that bypass the proxy server                                           |  |  |
| Include all network paths (UNCs)                                                         |  |  |
| What are intranet settings? Advanced OK Cancel                                           |  |  |

- 4. Uncheck all the options on the screen.
- 5. Click on 'OK'.

# 1.8 Settings for Pop-up Blocker

You need to configure the pop-up blocker settings for Internet Explorer. Follow the steps given below:

1. Start Internet Explorer. Go to Tools > Pop-up Blocker > Pop-up Blocker Settings.

The following screen is displayed:

| Pop-up Blocker Settings                                                                                                    | <b>X</b>      |
|----------------------------------------------------------------------------------------------------|---------------|
| Exceptions<br>Pop-ups are currently blocked. You can allow pop-ups f<br>websites by adding the site to the list below.<br>Address of website to allow: | rom specific  |
| Allowed <u>si</u> tes:                                                                                                    |               |
| ileaming.oracle.com                                                                                                    | <u>Remove</u> |
| Notifications and blocking level:                                                                                                    |               |
| ✓ Play a sound when a pop-up is blocked.                                                                                                    |               |
| Show Notification bar when a pop-up is blocked.                                                                                                    |               |
| Blocking level:                                                                                                    |               |
| Medium: Block most automatic pop-ups                                                                                                    | •             |
| Leam more about Pop-up Blocker                                                                                                    | Close         |

- 2. Enter the URL in the field 'Address of website to allow'.
- 3. Click 'Add' button. The URL will be added to the allowed list. Click 'Close' button.

#### 1.9 Internet Explorer 11 Settings

Do not save the password while login to application. In internet explorer make sure that the below check boxes are uncheck. Tools > Internet Options > Content > Auto Complete > Settings > Use Auto Complete For > User names and passwords on forms & Ask me before saving password.

#### 1.10 Browser Behaviour

On clicking List of Values (LOV) button in the application, the cursor is positioned before the '%' symbol in the query field.

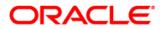

Configuring Internet Explorer [December] [2018] Version 14.2.0.0.0

Oracle Financial Services Software Limited Oracle Park Off Western Express Highway Goregaon (East) Mumbai, Maharashtra 400 063 India

Worldwide Inquiries: Phone: +91 22 6718 3000 Fax: +91 22 6718 3001 https://www.oracle.com/industries/financial-services/index.html

Copyright © 2007, 2018, Oracle and/or its affiliates. All rights reserved.

Oracle and Java are registered trademarks of Oracle and/or its affiliates. Other names may be trademarks of their respective owners.

U.S. GOVERNMENT END USERS: Oracle programs, including any operating system, integrated software, any programs installed on the hardware, and/or documentation, delivered to U.S. Government end users are "commercial computer software" pursuant to the applicable Federal Acquisition Regulation and agency-specific supplemental regulations. As such, use, duplication, disclosure, modification, and adaptation of the programs, including any operating system, integrated software, any programs installed on the hardware, and/or documentation, shall be subject to license terms and license restrictions applicable to the programs. No other rights are granted to the U.S. Government.

This software or hardware is developed for general use in a variety of information management applications. It is not developed or intended for use in any inherently dangerous applications, including applications that may create a risk of personal injury. If you use this software or hardware in dangerous applications, then you shall be responsible to take all appropriate failsafe, backup, redundancy, and other measures to ensure its safe use. Oracle Corporation and its affiliates disclaim any liability for any damages caused by use of this software or hardware in dangerous applications.

This software and related documentation are provided under a license agreement containing restrictions on use and disclosure and are protected by intellectual property laws. Except as expressly permitted in your license agreement or allowed by law, you may not use, copy, reproduce, translate, broadcast, modify, license, transmit, distribute, exhibit, perform, publish or display any part, in any form, or by any means. Reverse engineering, disassembly, or decompilation of this software, unless required by law for interoperability, is prohibited.

The information contained herein is subject to change without notice and is not warranted to be error-free. If you find any errors, please report them to us in writing.

This software or hardware and documentation may provide access to or information on content, products and services from third parties. Oracle Corporation and its affiliates are not responsible for and expressly disclaim all warranties of any kind with respect to third-party content, products, and services. Oracle Corporation and its affiliates will not be responsible for any loss, costs, or damages incurred due to your access to or use of third-party content, products, or services.